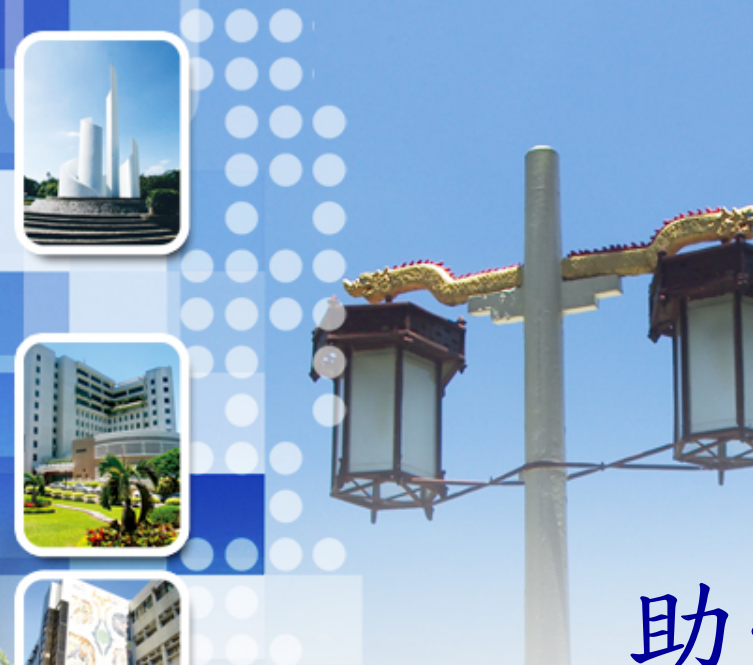

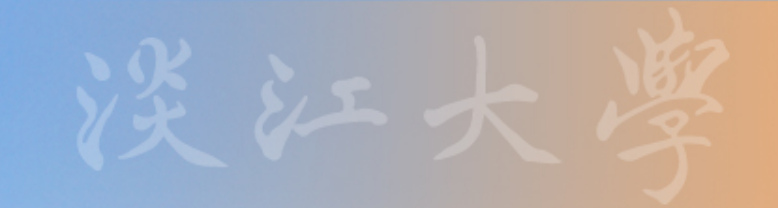

助學金系統 操作說明

## 資訊處 專案發展組 技士 王建智

1

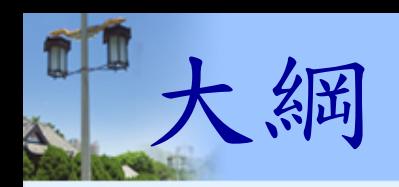

- 登入系統
- 操作說明
	- 工讀單位檔
	- 助學資料
	- 主檔管理
	- 簽到時數填報
	- 待撥款明細
	- 批次撥款狀態
	- 報表列印

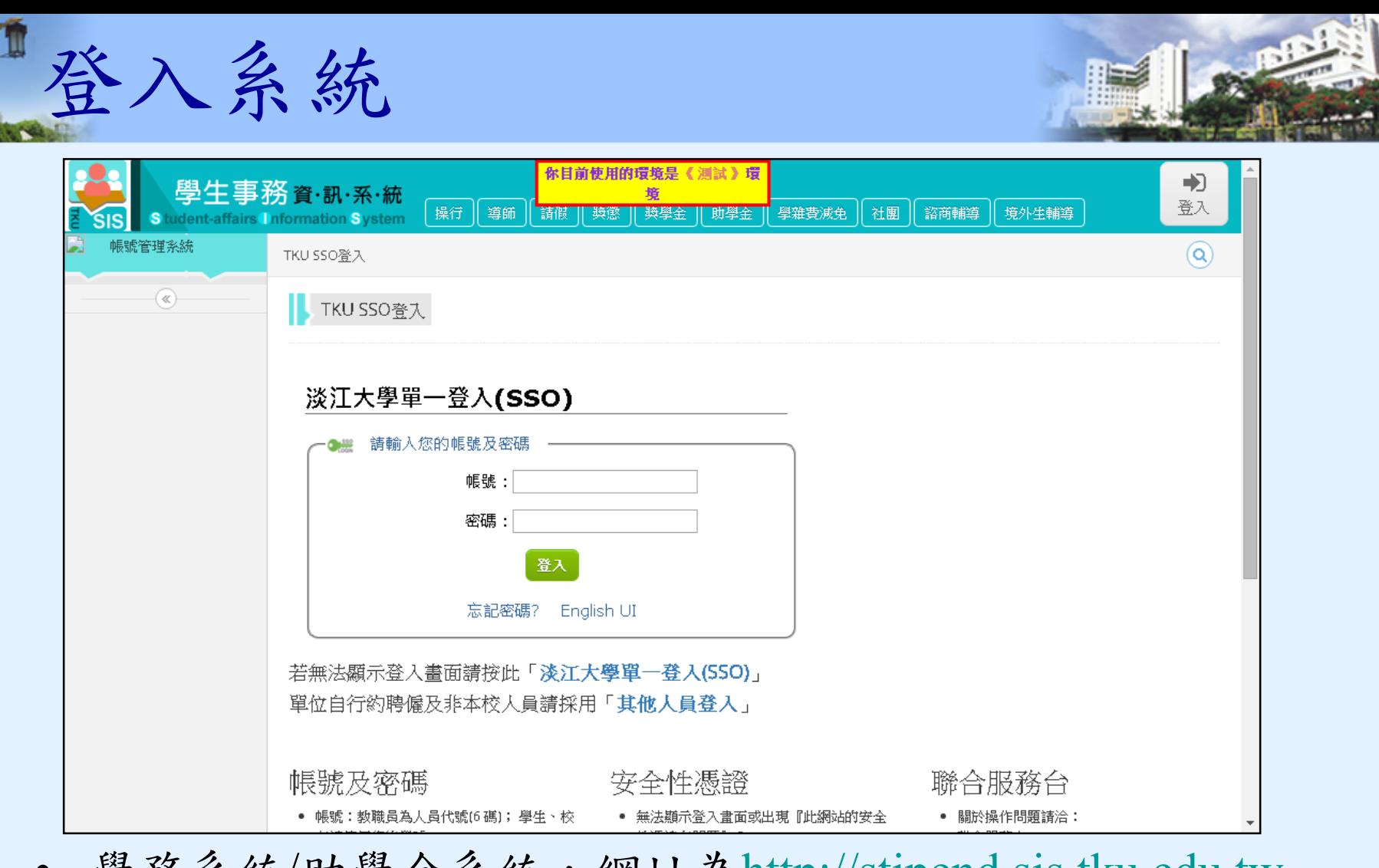

学務系統/助学金糸統,網址為[http://stipend.sis.tku.edu.tw](http://stipend.sis.tku.edu.tw/) • 請點選右上角【登入】按鈕,登入方式採本校單一登入 (SSO)

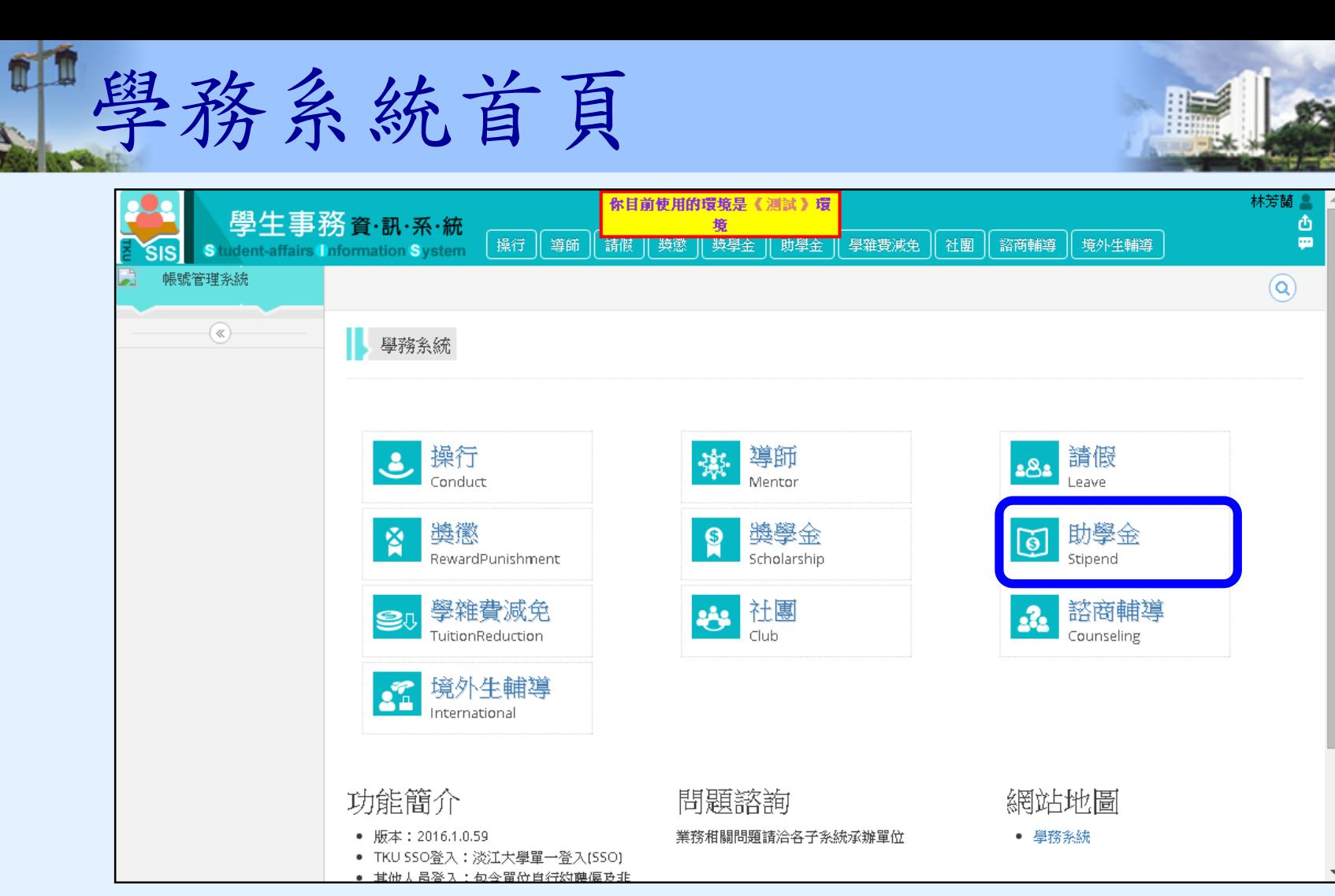

- 選擇【助學金系統 / Stipend】
- 右上角功能為帳號管理(姓名頭像)、登出、訊息通知

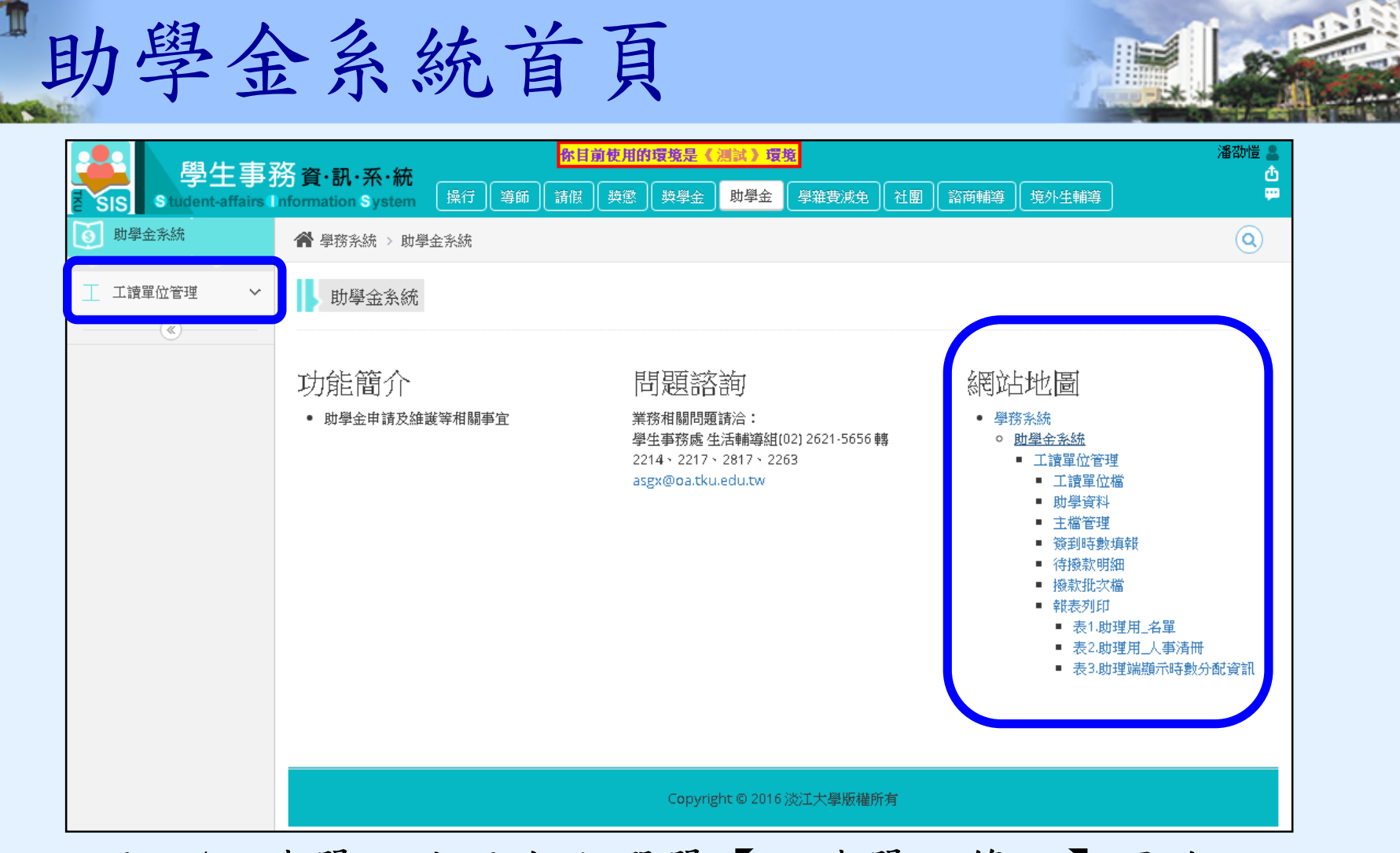

- 用人/工讀單位使用左方選單【工讀單位管理】區塊
- 中間為系統功能簡介與網站地圖

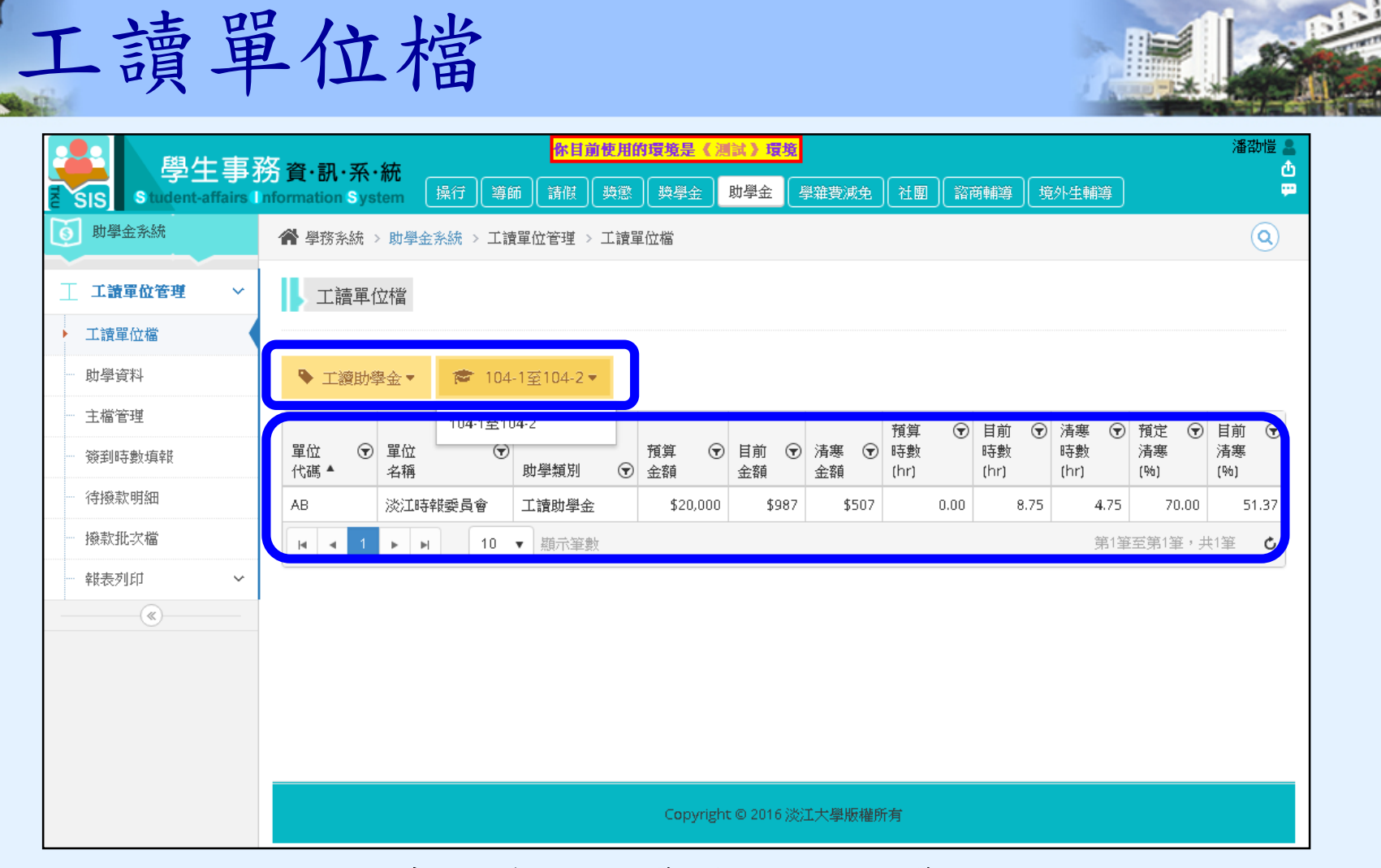

• 上方可設定目前操作的助學金類別及學期(下拉功能) • 【工讀單位檔】可查詢單位預算金額時數及使用情形

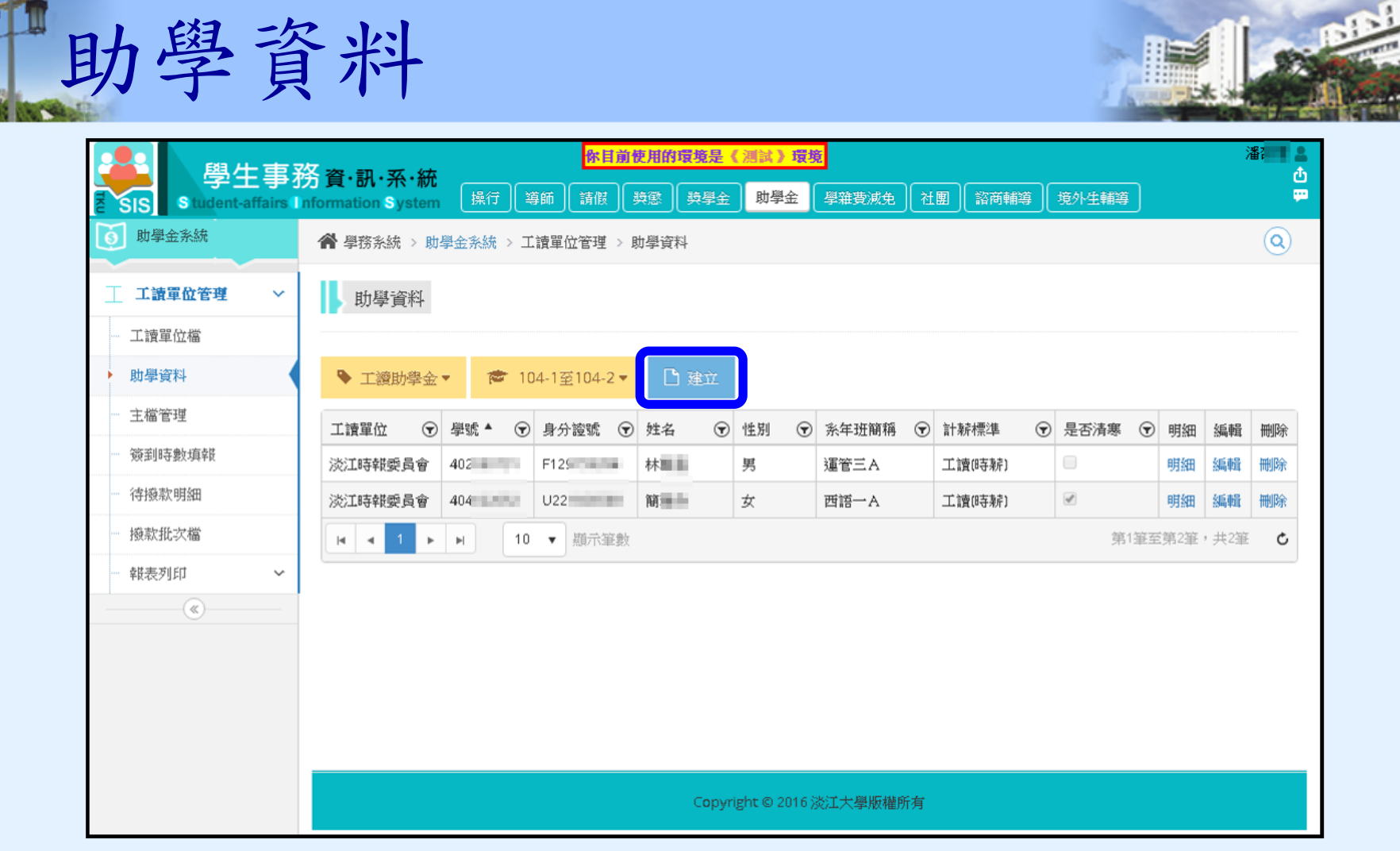

• 【助學資料】可建立本學期工讀生名單

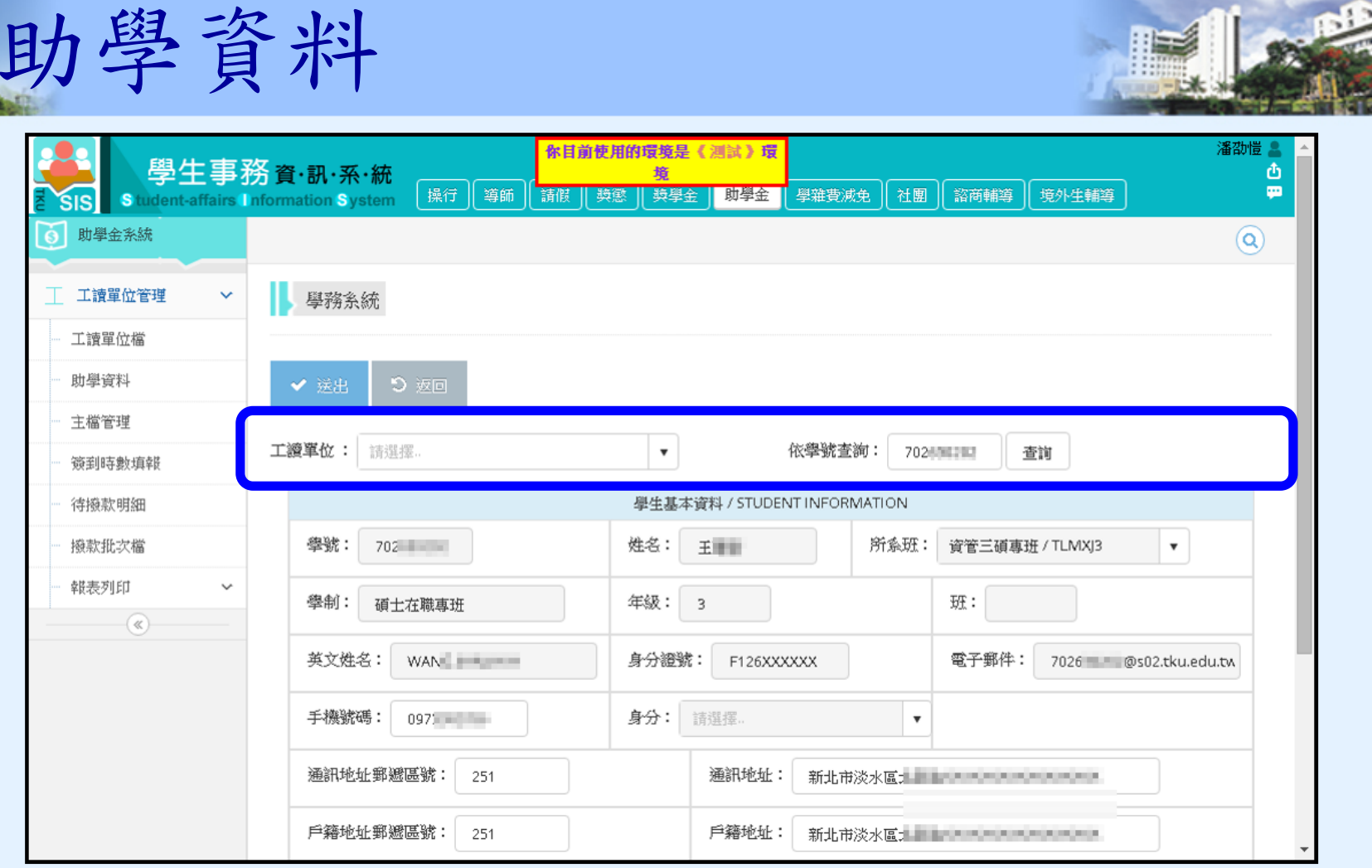

- 輸入學號後按下查詢,可帶入學生資料
- 選擇【工讀單位】與【計薪標準】後,按下送出建立

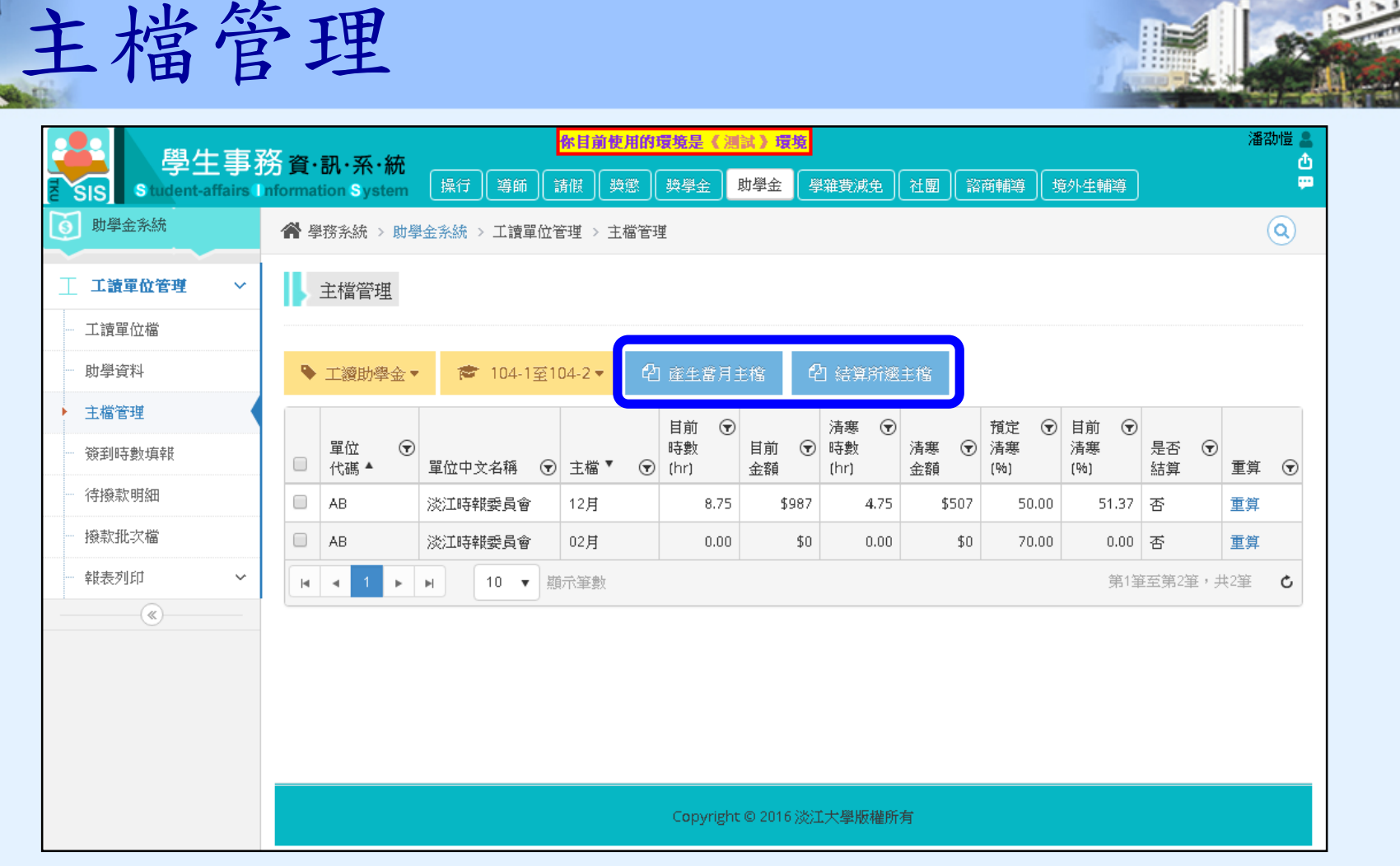

- 【主檔管理】彙總各月份工讀時數與金額
- 系統每月初自動建立當月主檔,或手動產生
- 若當月工讀時數已輸入完畢,可【結算所選主檔】
- 【重算】可依計薪標準重新計算費用明細

حص

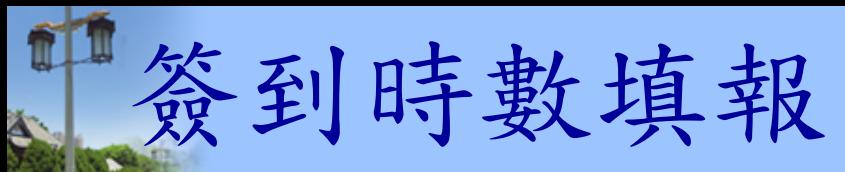

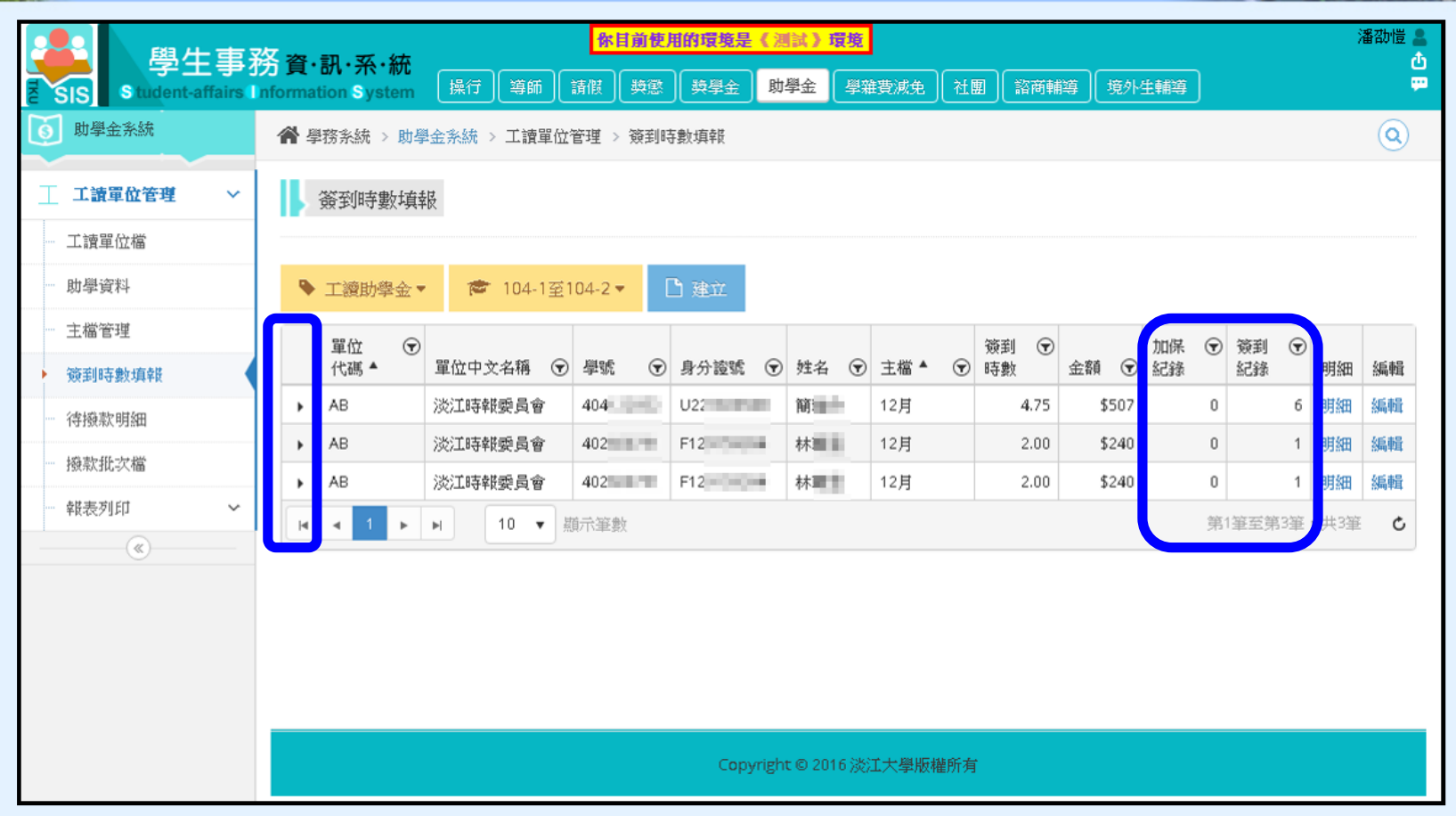

- 【簽到時數填報】以月為單位,填寫工讀生簽到紀錄
- 前方箭頭可展開該學生該月加保資訊
- 【加保紀錄】顯示本月加保紀錄筆數
- 【簽到紀錄】顯示本月簽到紀錄筆數

حو

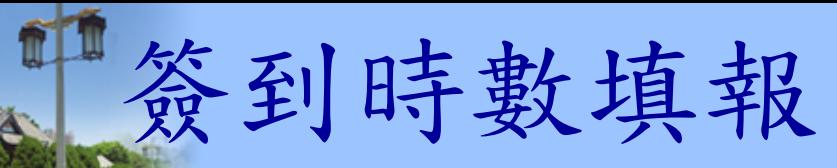

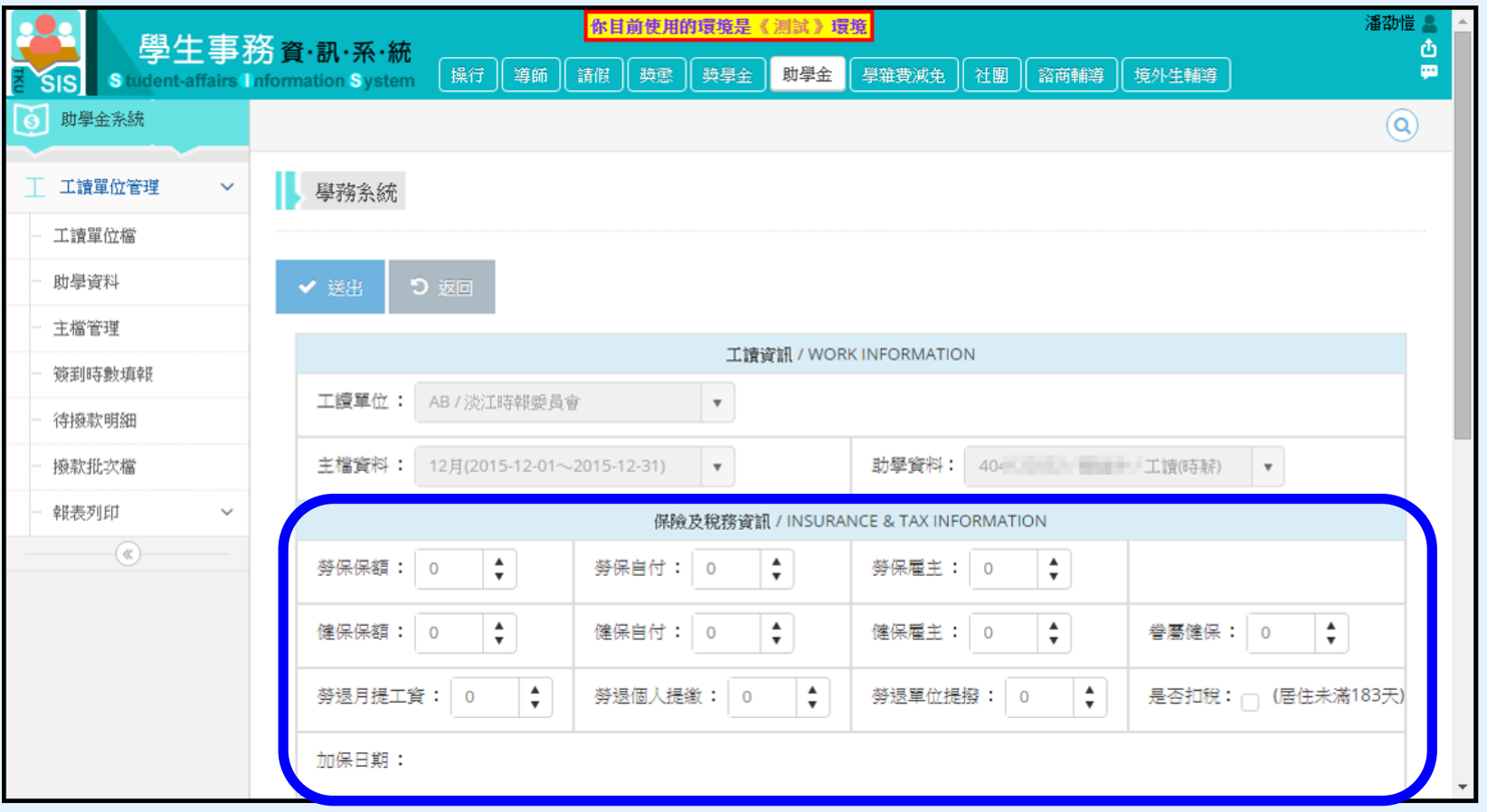

- 參考保費試算金額手動輸入該月保額及保費金額
- 系統列出本月加保日期
- 境外生居住未滿183天者全月給付總額於基本工資1.5倍 (30,012元)以下者,扣繳率為6%

結算主檔(月結)

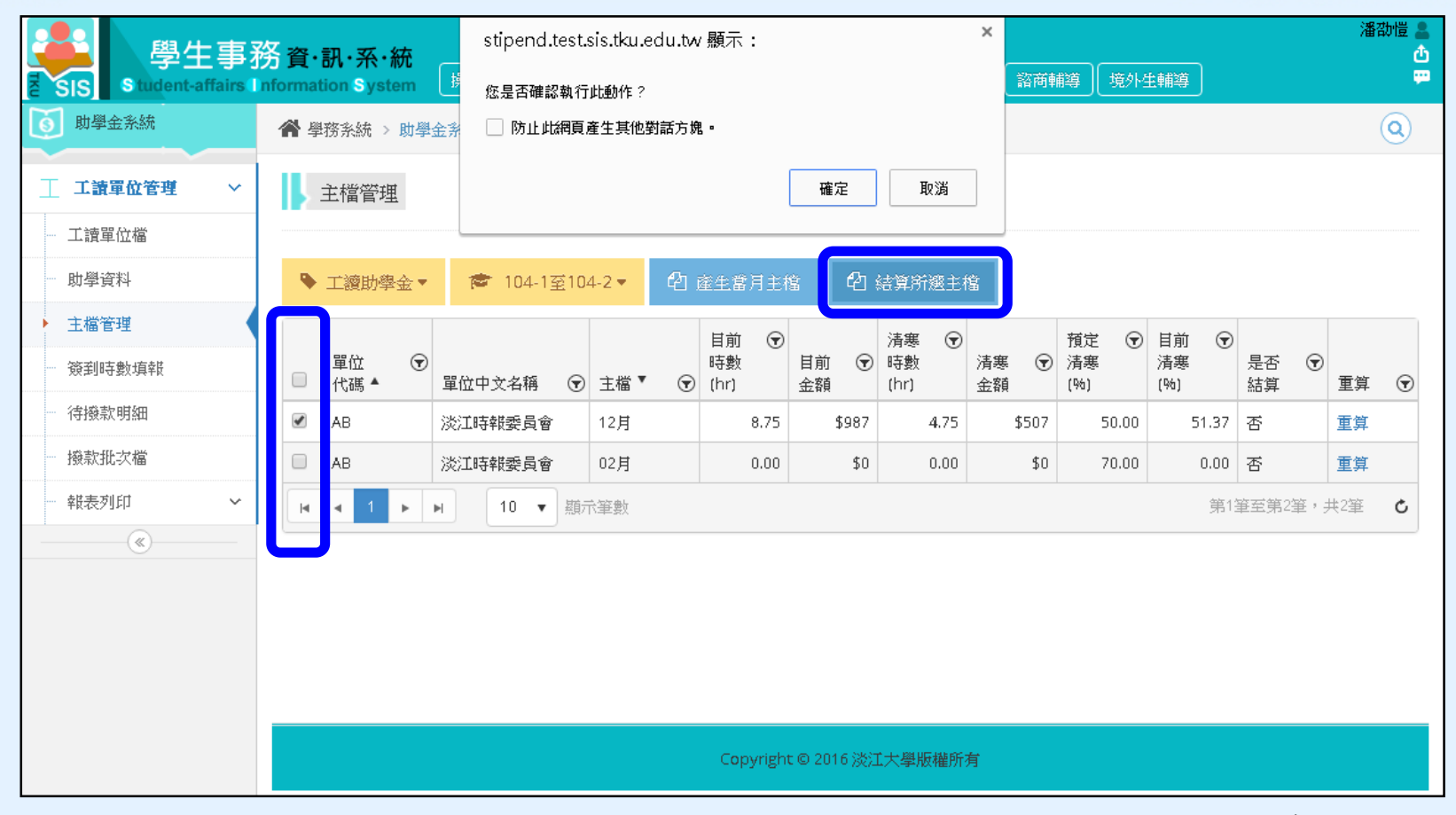

- 工讀時數填報完成後,可於【主檔管理】進行結算
- 結算後則無法進行重算

فتلعب

待撥款明細

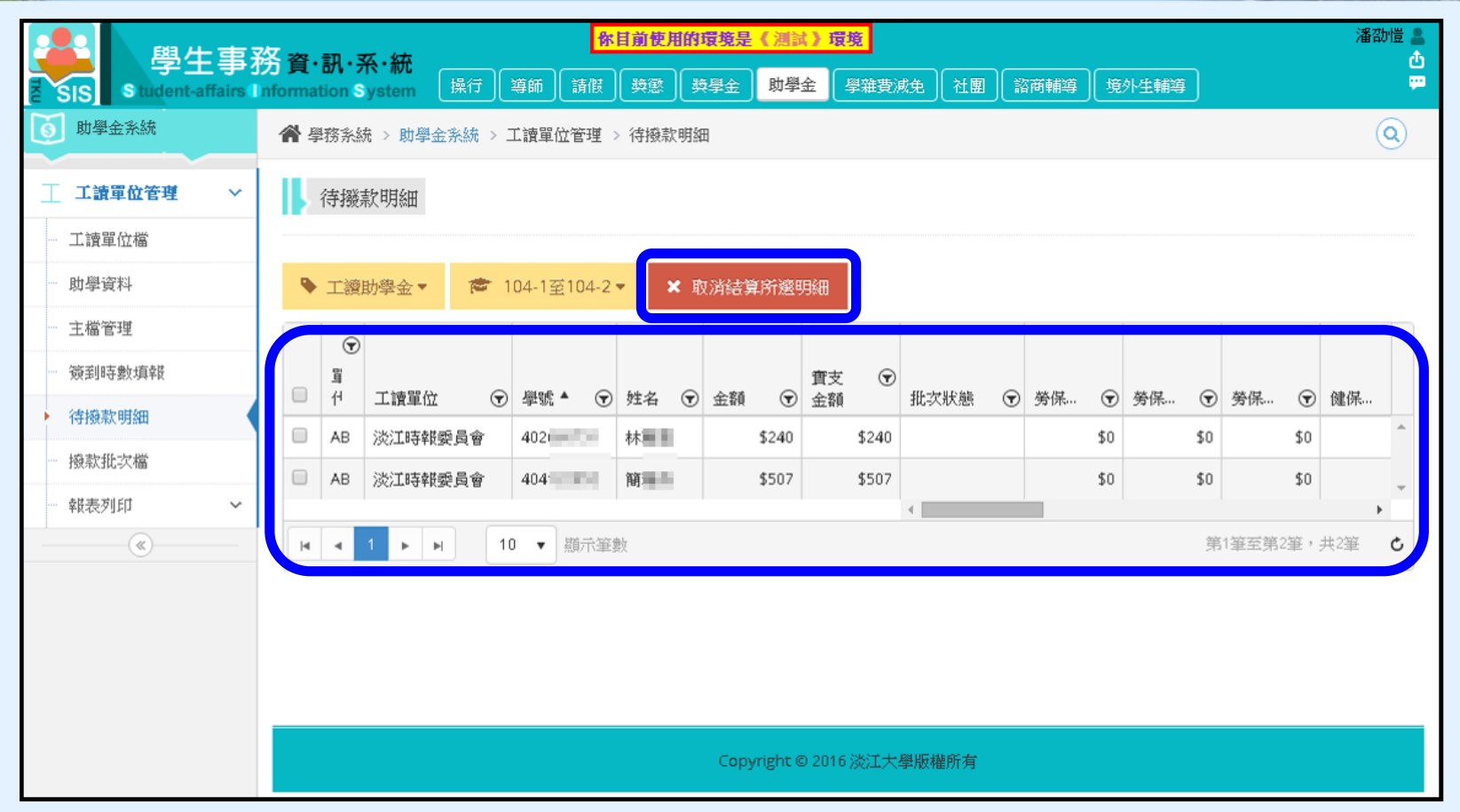

- 每月執行結算後於【待撥款明細】會產生工讀金明細
- 學務處未進行批次處理前才可【取消結算所選明細】
- 捲軸可向右捲動(類似Excel的凍結窗格)

**RES** 

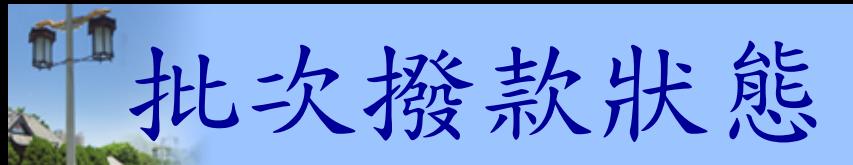

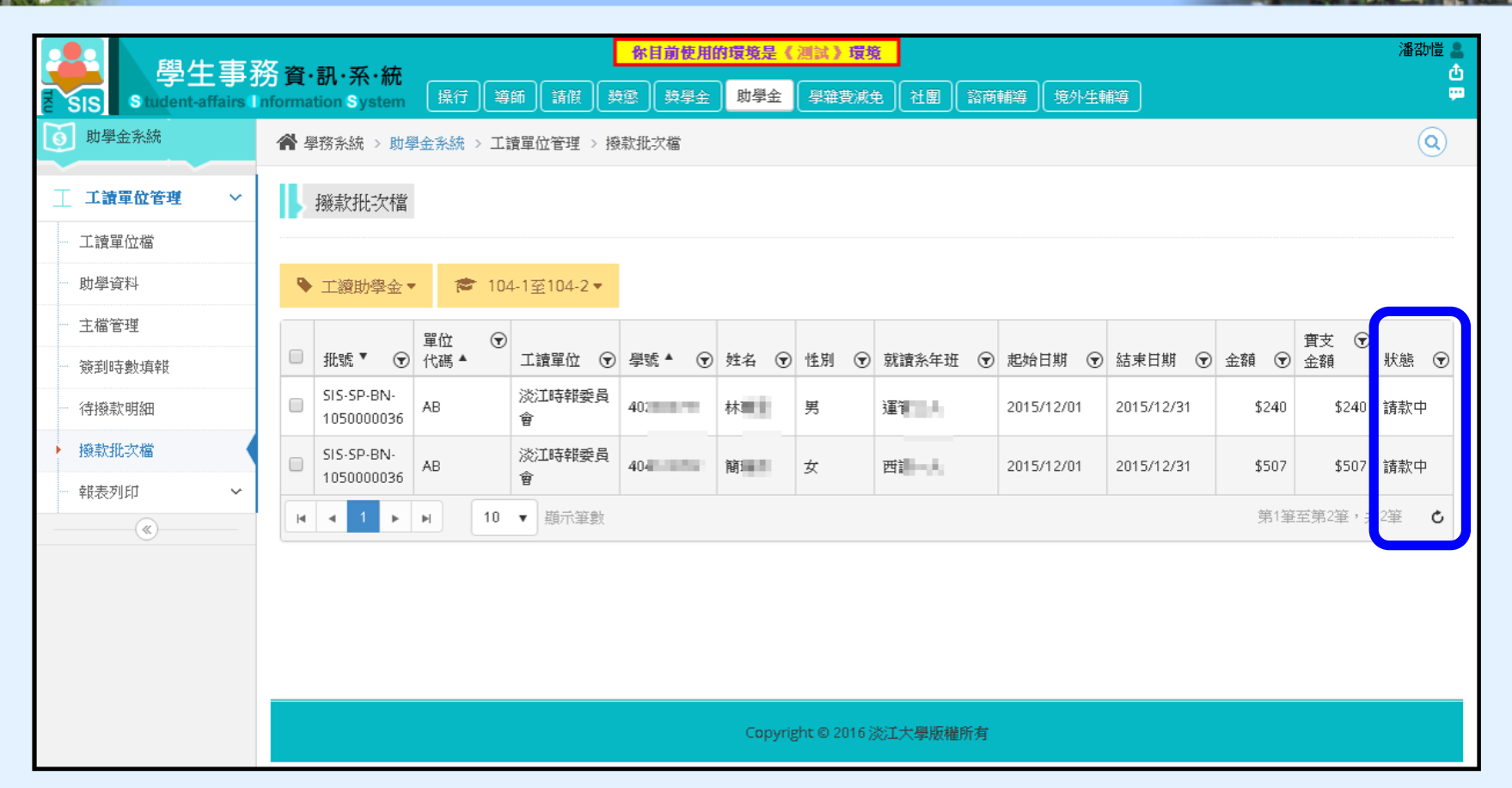

- 【批次撥款狀態】可查詢工讀金批次請領狀態
- 學生亦可登入本系統查詢工讀時數與撥款狀態

حو

報表列印

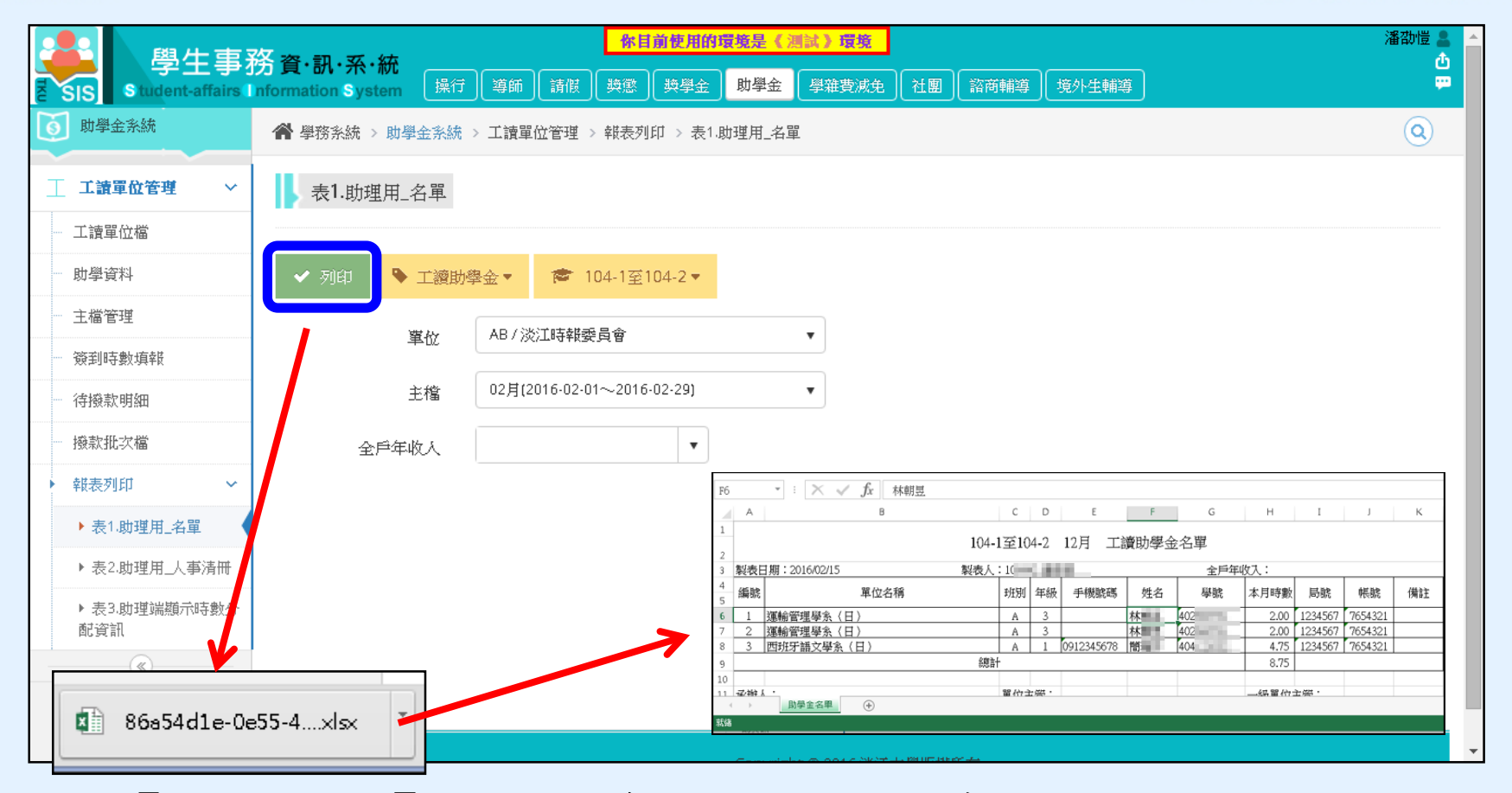

• 【報表列印】可列印每月名單及人事清冊 選擇條件後,按下【列印】下載報表(Excel) Job

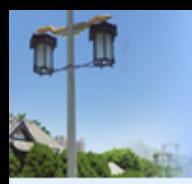

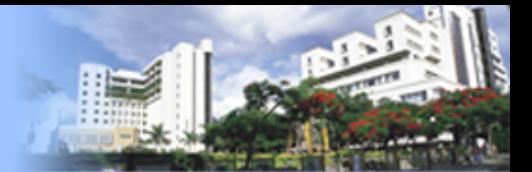

## Q & A